**Manual del usuario del módulo VTO** 

**V3.1.0** 

# Índice de contenidos

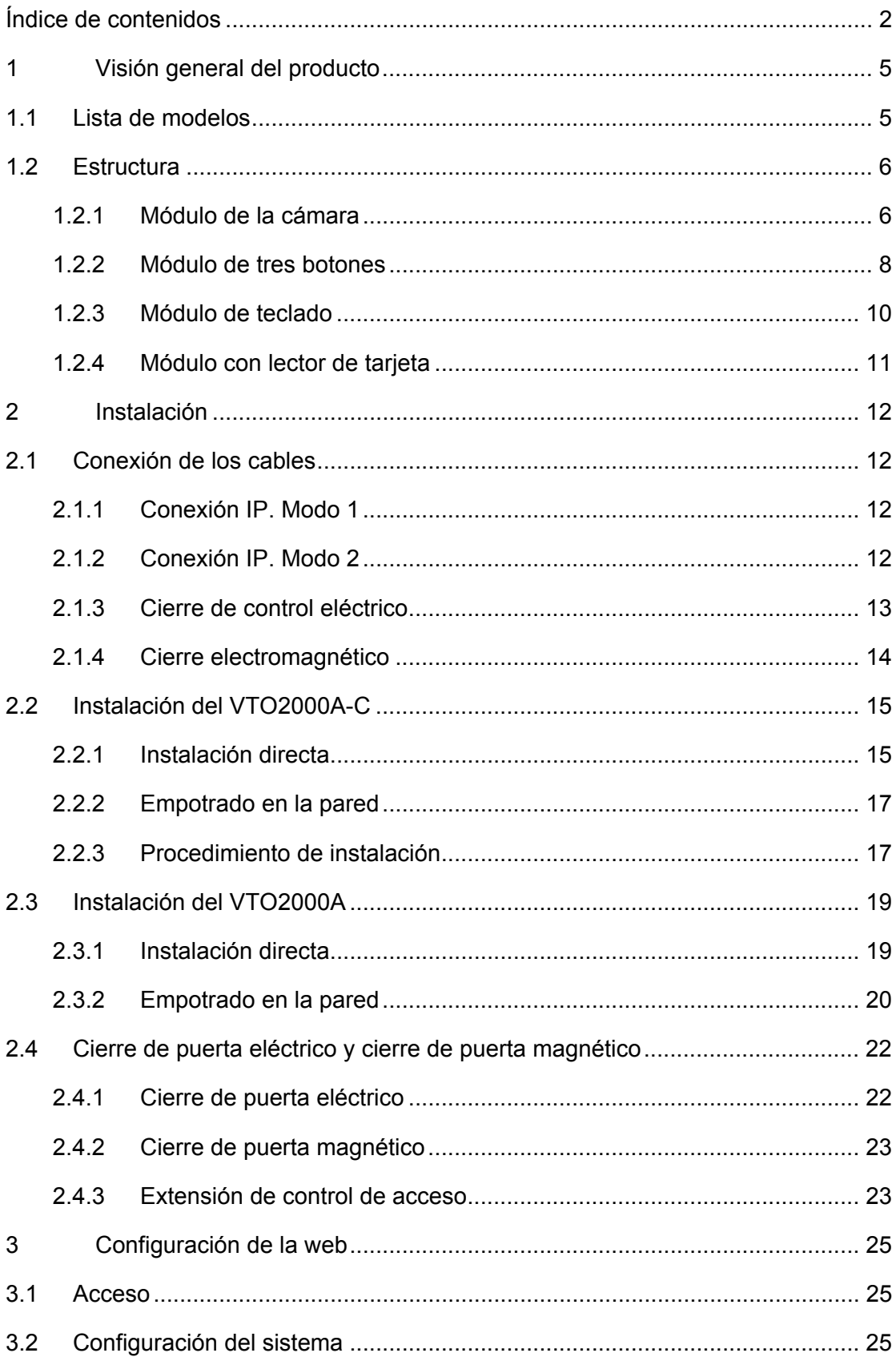

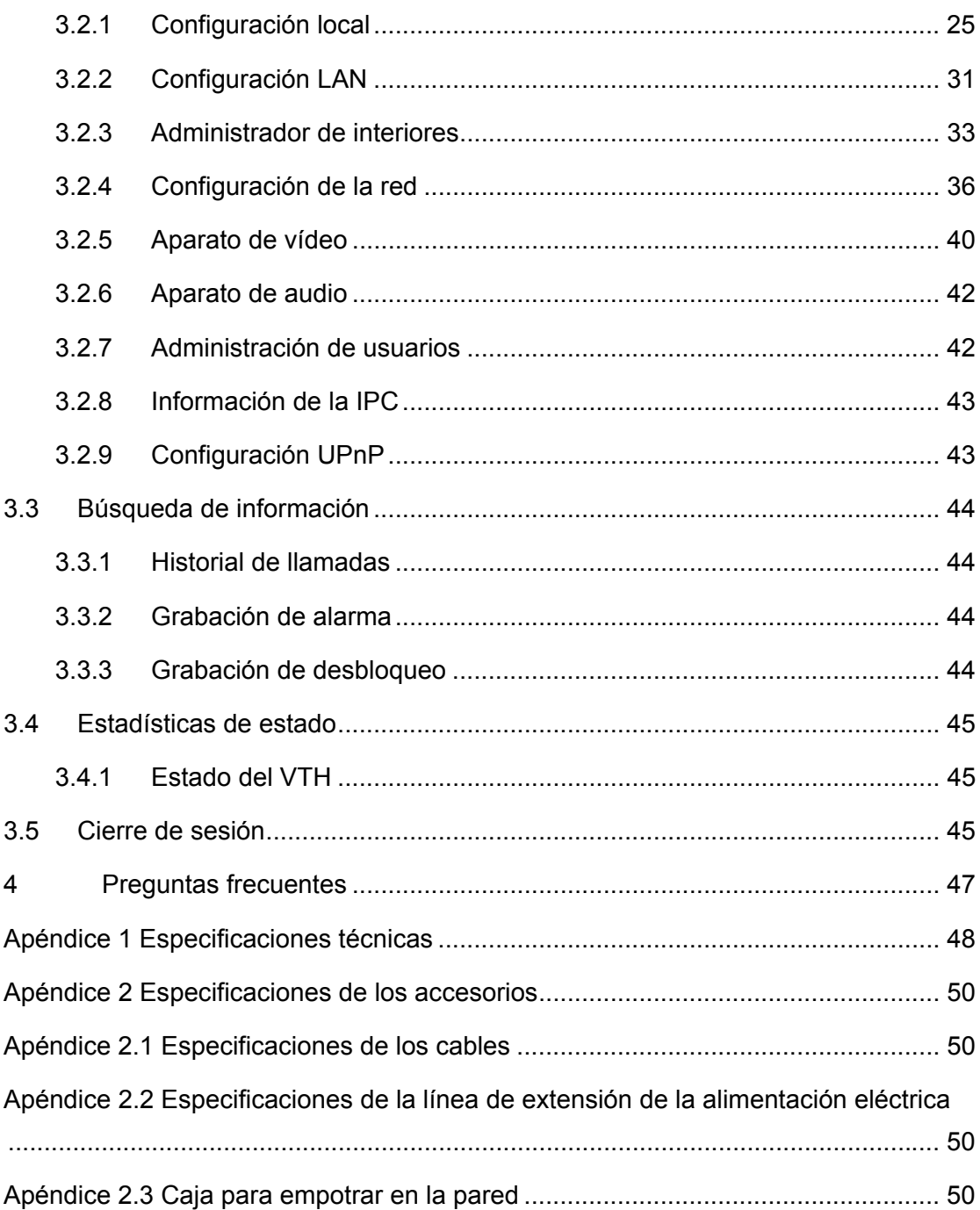

# **Advertencias y precauciones de seguridad importantes**

Lea detenidamente las siguientes advertencias y pautas de seguridad antes de usar el producto para evitar daños y pérdidas. Nota:

- No exponga el dispositivo a ambientes con hollín, vapor o polvo. De lo contrario podría incendiarse o provocar una descarga eléctrica.
- No instale el dispositivo en lugares expuestos a los rayos del sol o en ambientes con altas temperaturas. El aumento de temperatura en el dispositivo podría causar un incendio.
- No exponga el dispositivo a ambientes húmedos. De lo contrario podría incendiarse.
- Debe instalar el dispositivo sobre una superficie sólida y horizontal para garantizar la seguridad bajo pesos y terremotos. De lo contrario, el dispositivo podría caer o voltear.
- No coloque el dispositivo sobre una alfombra o colcha.
- No tape ranuras de ventilación del dispositivo, ni bloquee la ventilación alrededor del mismo. De lo contrario, subirá la temperatura en su interior y podría incendiarse.
- No coloque ningún objeto encima del dispositivo.
- No desmonte el dispositivo sin las instrucciones de un profesional.

Advertencia:

- Maneje correctamente la batería para evitar incendios, explosiones y otros peligros.
- Sustituya la batería usada por otra batería del mismo tipo.
- No use una línea eléctrica diferente a la especificada. Úsela correctamente. De lo contrario podría provocar un incendio o una descarga eléctrica.

# **Anuncio especial**

- Este manual es únicamente de referencia.
- Todos los diseños y el software aquí incluidos están sujetos a cambios sin aviso previo por escrito.
- Todas las marcas comerciales y marcas registradas mencionadas son propiedad de sus respectivos propietarios.
- En caso de duda o controversia, consulte nuestra explicación final.
- Visite nuestra página Web para obtener más información.

# **1 Visión general del producto**

## **1.1 Lista de modelos**

El módulo VTO incluye cuatro módulos independientes. El nombre y la función de los módulos, así como los requisitos de equipamiento, se encuentran en la Tabla 1–1.

| Núm.         | Modelo            | Nombre del<br>módulo               | Función                                                       | Requisito de<br>equipamiento |
|--------------|-------------------|------------------------------------|---------------------------------------------------------------|------------------------------|
| 1            | <b>VTO2000A-C</b> | Módulo de<br>la cámara             | Conversación de<br>audio, etc.                                | Obligatorio, 1               |
| $\mathbf{2}$ | <b>VTO2000A-B</b> | Módulo de<br>tres botones          | Pulse el botón para<br>llamar al residente<br>correspondiente | Opcional, máximo<br>de 8     |
| 3            | <b>VTO2000A-K</b> | Módulo de<br>teclado               | Introduzca la<br>contraseña para abrir<br>la puerta           | Opcional, 1                  |
| 4            | <b>VTO2000A-R</b> | Módulo con<br>lector de<br>tarjeta | Pase la tarjeta para<br>abrir la puerta                       | Opcional, 1                  |

Tabla 1–1

## **1.2 Estructura**

## **1.2.1 Módulo de la cámara**

## **1.2.1.1 Panel frontal**

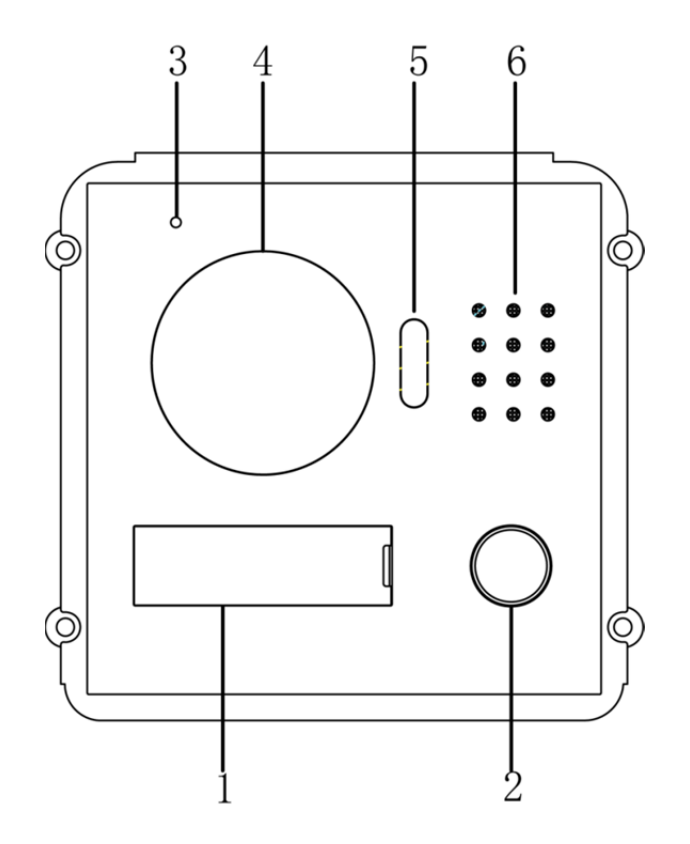

Figura 1–1

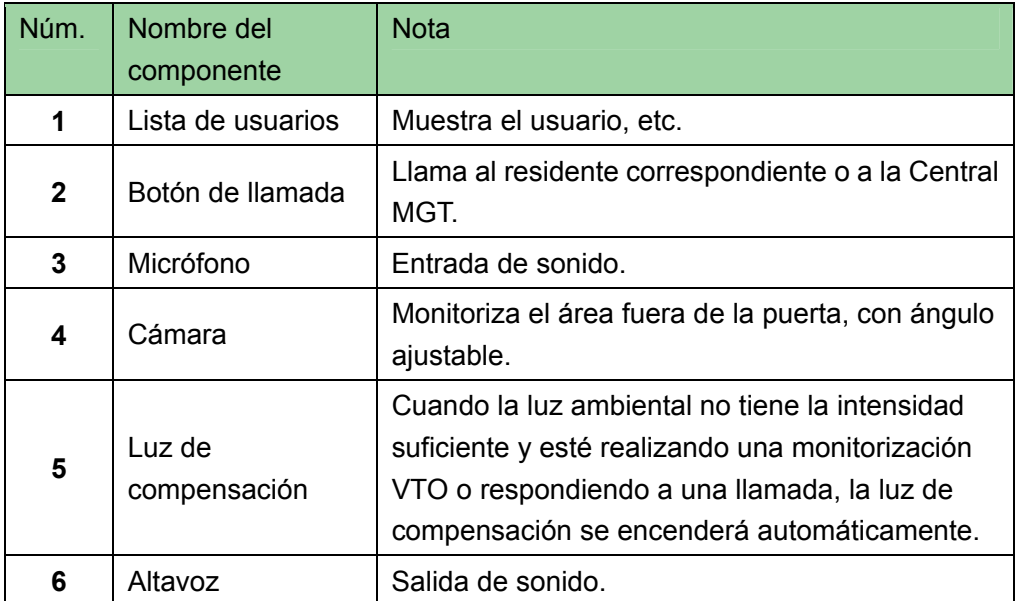

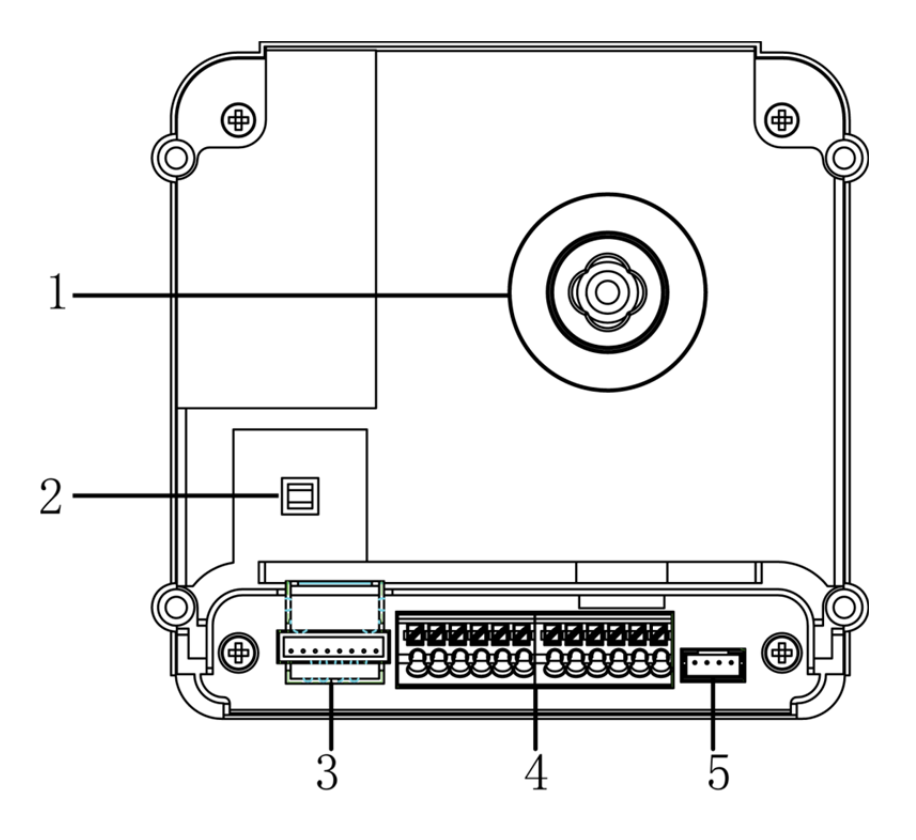

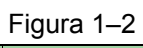

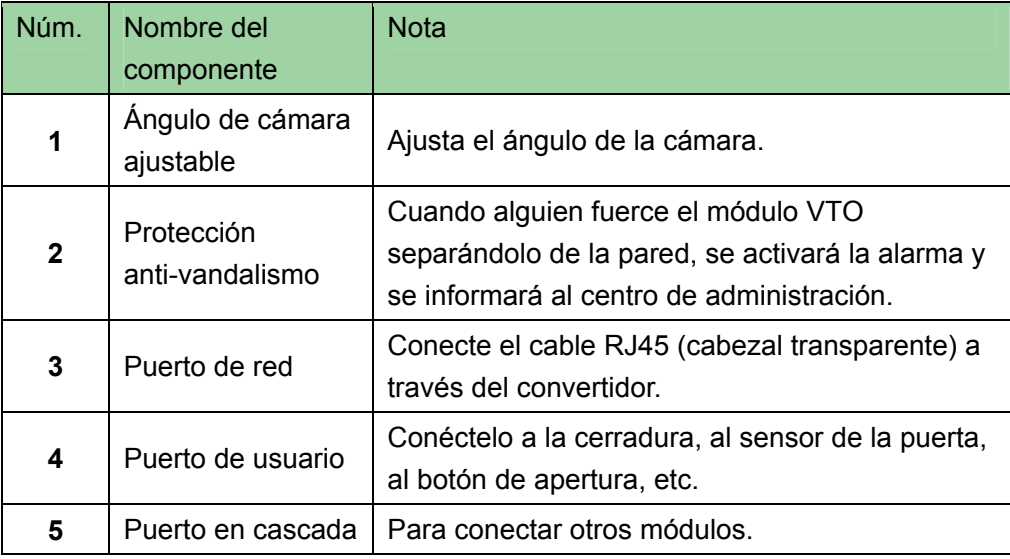

## **1.2.2 Módulo de tres botones**

### **1.2.2.1 Panel frontal**

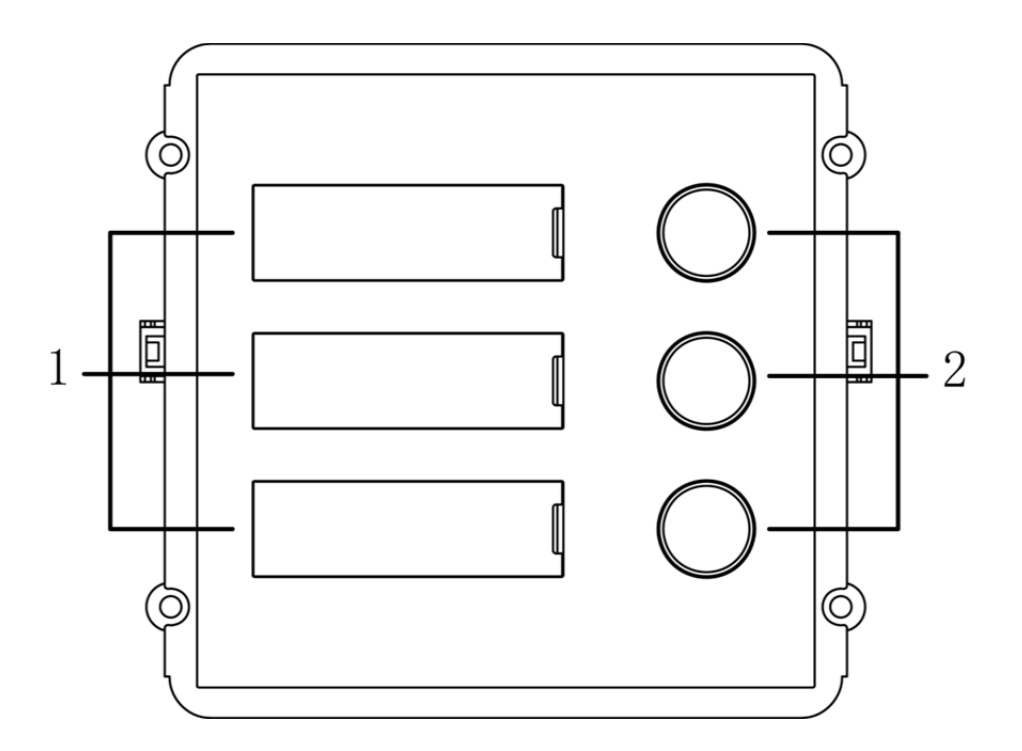

Figura 1–3

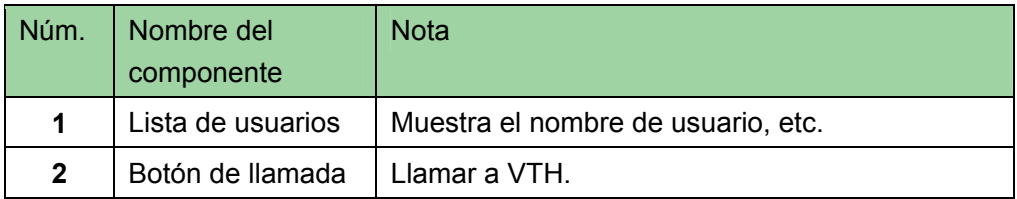

### **1.2.2.2 Panel trasero**

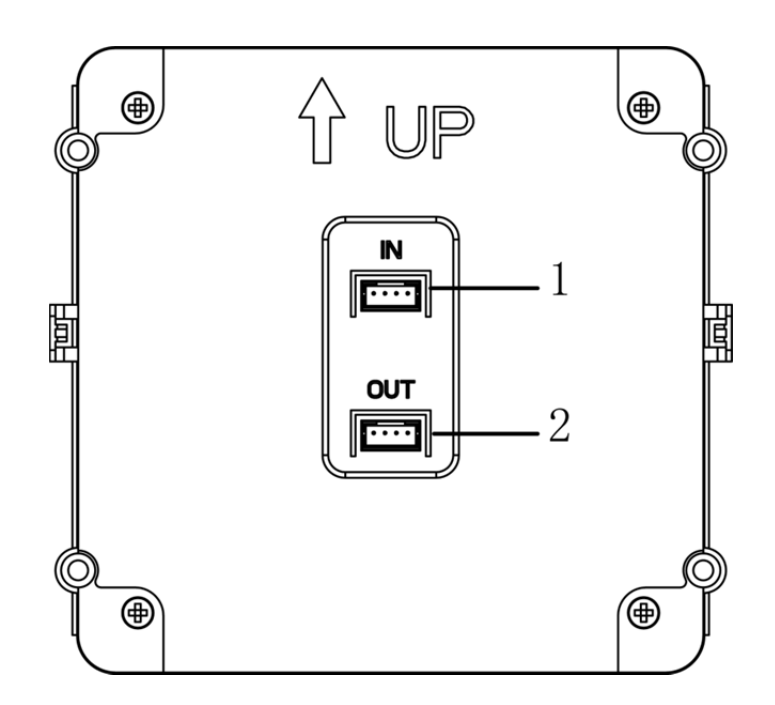

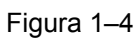

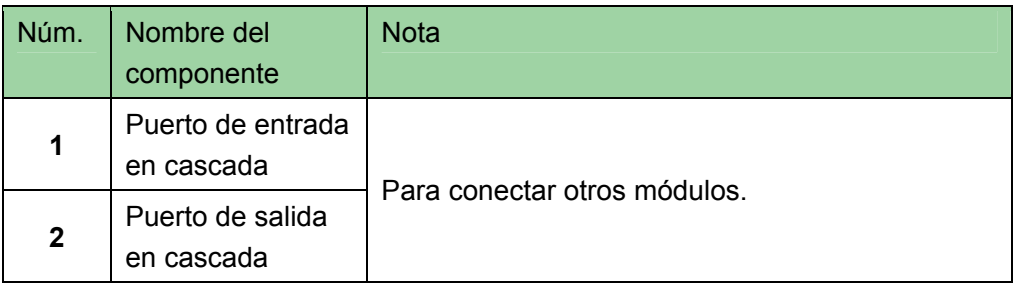

## **1.2.3 Módulo de teclado**

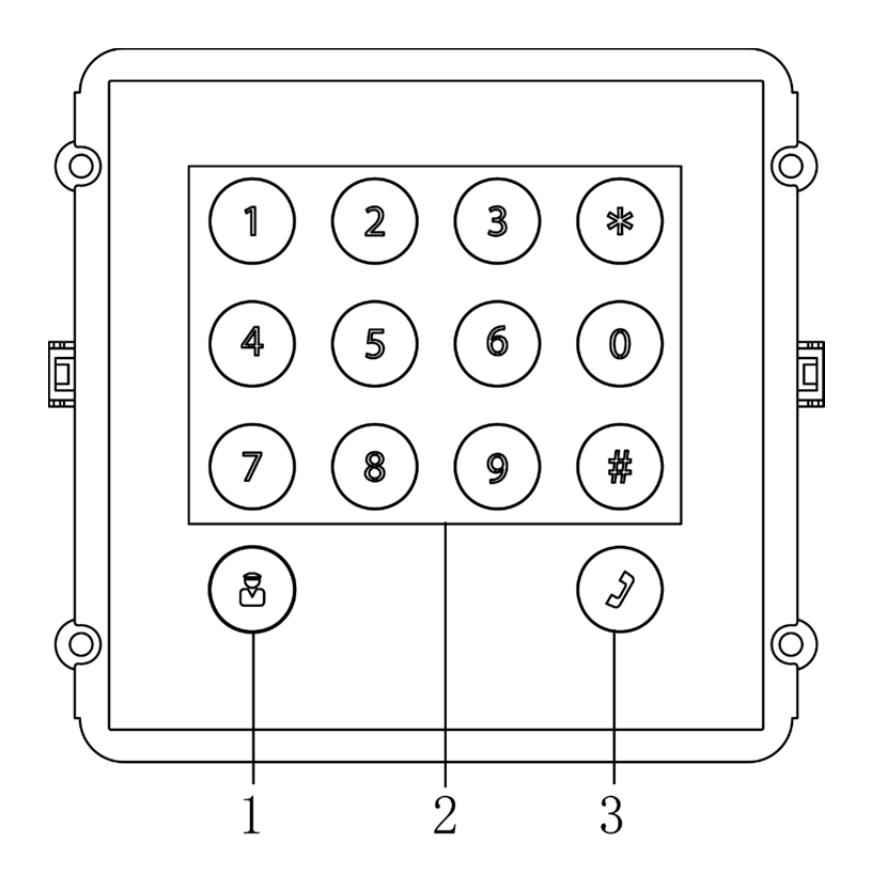

Figura 1–5

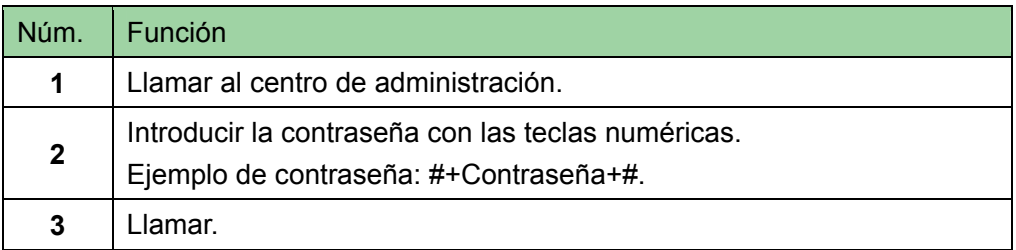

**Nota:** 

**Los paneles traseros del módulo del teclado y del módulo de tres botones son idénticos.** 

## **1.2.4 Módulo con lector de tarjeta**

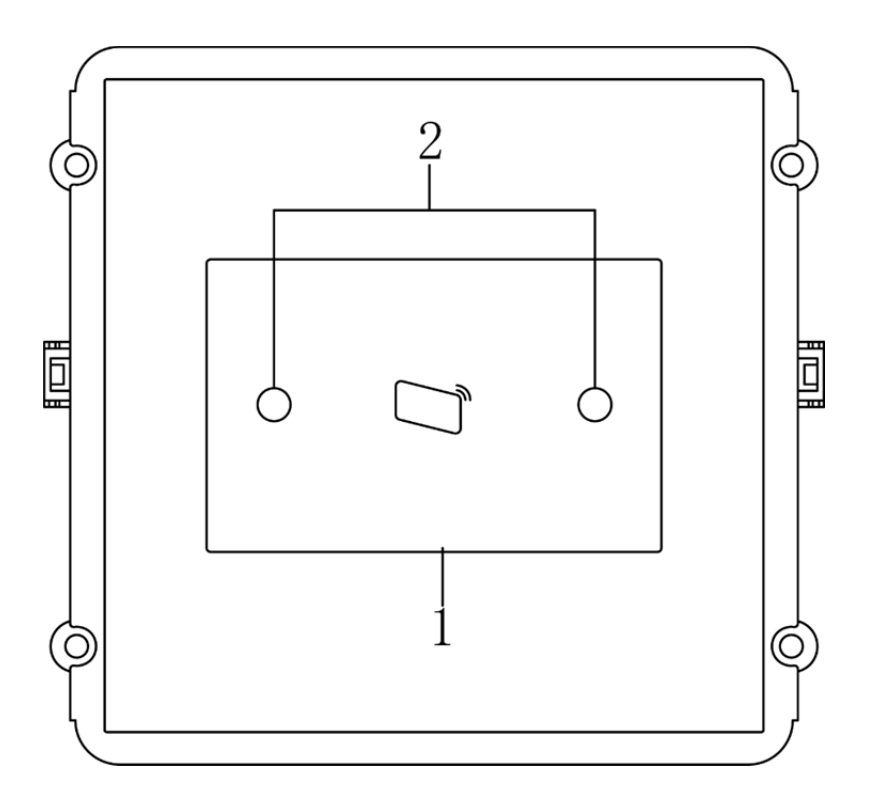

![](_page_10_Figure_2.jpeg)

![](_page_10_Picture_73.jpeg)

**Nota:** 

**Los paneles traseros del módulo con lector de tarjetas y del módulo de tres botones son idénticos.** 

## **2 Instalación**

Hay dos métodos para instalar el módulo VTO: directo y empotrado en la pared. En la instalación directa el VTO queda en superficie sobre la pared, mientras que en la instalación empotrada el VTO queda dentro de un orificio realizado en la pared. Este capítulo muestra ambos métodos de instalación y las conexiones del dispositivo.

## **2.1 Conexión de los cables**

### **2.1.1 Conexión IP. Modo 1**

Este modo es para VTO2000A/VTH1550CH/VTH1560B El VTH tiene un VTH maestro y hasta tres VTH de extensión. Vea la Figura 2–1.

![](_page_11_Figure_5.jpeg)

Figura 2–1

### **2.1.2 Conexión IP. Modo 2**

Este modo es para VTO2000A-2/VTH1550CH-2 El VTH tiene dos tipos: Un VTH maestro y hasta tres VTH de extensión. Vea la Figura 2–2.

![](_page_12_Figure_0.jpeg)

Figura 2–2

Los nombres de los puertos y sus funciones como muestra la Figura 2–3.

![](_page_12_Figure_3.jpeg)

Figura 2–3

![](_page_12_Picture_97.jpeg)

### **2.1.3 Cierre de control eléctrico**

Cuando conecte el VTO a un cierre de control eléctrico, es necesario conectar el terminal positivo del cierre de control eléctrico al terminal NA del VTO (puerto de usuario 10) y el terminal negativo al terminal COM del VTO (puerto de usuario 12).

Cuando conecte el VTO al botón de apertura, un terminal del botón de apertura se conecta al botón de apertura del VTO (puerto de usuario 7) y el otro terminal se conecta a la de toma de tierra del VTO (puerto de usuario 9). Vea la Figura 2–4.

![](_page_13_Figure_0.jpeg)

Figura 2–4

#### **2.1.4 Cierre electromagnético**

Cuando conecte el VTO a un cierre electromagnético, es necesario conectar el terminal positivo del cierre electromagnético al terminal NC del VTO (puerto de usuario 11) y el terminal negativo al terminal COM del VTO (puerto de usuario 12).

Cuando conecte el VTO al sensor de la puerta en el cierre electromagnético, un terminal del sensor de la puerta se conecta a la retroalimentación del VTO (puerto de usuario 8) y el otro terminal a la toma de tierra del VTO (puerto de usuario 9). Vea la Figura 2–5.

![](_page_13_Figure_5.jpeg)

Figura 2–5

## **2.2 Instalación del VTO2000A-C**

Los dispositivos VTO2000A-C y VTO2000A-2 usan el mismo método de instalación.

### **2.2.1 Instalación directa**

![](_page_14_Picture_115.jpeg)

- Paso 1. Instalar la carcasa sobre la pared. Apriete los tornillos (tornillo cabezal en estrella avellanado, extremo autorroscante ST3×18), y la carcasa quedará sujeta.
- Paso 2. Alinee el dispositivo sobre el panel frontal con la posición del agujero. Apriete los tornillos (tornillo cabezal en estrella avellanado, extremo plano M3×6), y el módulo quedará sujeto al panel frontal.
- Paso 3. Fije el panel frontal alineándolo con la posición de los agujeros, apriete los tornillos (tornillo de cabezal Allen (hexagonal) avellanado, extremo plano M4x40) y el panel frontal quedará sujeto a la carcasa.
- Paso 4. Escriba el número de habitación o el nombre del residente sobre la tarjeta proporcionada. Coloque la cubierta de la tarjeta.

**Nota:** 

- **La tarjeta y la cubierta de la tarjeta se incluyen de fábrica.**
- **El módulo VTO viene en dos paquetes, uno de 2 módulos y otro de 3 módulos. La figura toma 3 módulos como ejemplo.**
- **Puede dar alimentación al dispositivo solamente después de conectar correctamente todos los módulos, de lo contrario los módulos conectados después de encender el dispositivo no funcionarán.**

![](_page_15_Figure_0.jpeg)

Figura 2–7

### **2.2.2 Empotrado en la pared**

![](_page_16_Picture_107.jpeg)

### **2.2.3 Procedimiento de instalación**

- Paso 1. Haga un agujero en la pared. El módulo VTO tiene especificaciones para un módulo individual, 2 módulos y 3 módulos. La dimensiones del agujero para un módulo único son 115 x 115 x 57 (mm); para 2 módulos son 237 x 125 x 50 (mm) y para 3 módulos son 349 x 125 x 50 (mm).
- Paso 2. Introduzca la carcasa en la pared hasta que su borde enrase con la pared.
- Paso 3. Alinee el dispositivo sobre el panel frontal con la posición del agujero. Apriete los tornillos (tornillo cabezal en estrella avellanado, extremo plano M3×6), y el módulo quedará sujeto al panel frontal.
- Paso 4. Fije el panel frontal alineándolo con la posición de los agujeros, apriete los tornillos (tornillo de cabezal Allen (hexagonal) avellanado, extremo plano M4x40) y el panel frontal quedará sujeto a la carcasa.
- Paso 5. Escriba el número de habitación o el nombre del residente sobre la tarjeta proporcionada. Coloque la cubierta de la tarjeta.

**Nota:** 

- **La tarjeta y la cubierta de la tarjeta se incluyen de fábrica.**
- **El módulo VTO viene en dos paquetes, uno de 2 módulos y otro de 3 módulos. La figura usa 3 módulos como ejemplo.**
- **Puede dar alimentación al dispositivo solamente después de conectar correctamente todos los módulos, de lo contrario los módulos conectados después de encender el dispositivo no funcionarán.**

![](_page_17_Figure_0.jpeg)

## **2.3 Instalación del VTO2000A**

### **2.3.1 Instalación directa**

1) Instale el soporte metálico dentro de la ranura de la pared. Apriete los 4 tornillos de fijación (ST4.2×25) para fijar el soporte sobre la pared.

![](_page_18_Picture_70.jpeg)

![](_page_18_Figure_4.jpeg)

2) Alinee el dispositivo sobre el soporte haciendo coincidir los agujeros para los tornillos. Apriete los tornillos (tornillo de cabezal en estrella avellanado de terminal mecanizado plano M3×8, blanco galvanizado) y el dispositivo quedará sujeto al soporte metálico.

![](_page_19_Picture_47.jpeg)

### **Consejos:**

Puede usar tanto tornillos M3x6 como M3x8.

![](_page_19_Figure_3.jpeg)

## **2.3.2 Empotrado en la pared**

1) Haga un agujero sobre la pared con unas dimensiones de 117 x 128 x 80 (mm).

![](_page_19_Figure_6.jpeg)

2) Introduzca el soporte metálico en la pared hasta que sus cuatro puntas enrasen con la pared.

![](_page_20_Figure_1.jpeg)

3) Alinee el dispositivo sobre el soporte haciendo coincidir los agujeros para los tornillos. Apriete los tornillos (tornillo de cabezal en estrella avellanado de terminal mecanizado plano M3×8 --- blanco galvanizado) y el dispositivo quedará sujeto al soporte metálico.

![](_page_21_Picture_69.jpeg)

#### **Consejos:**

Puede usar tanto tornillos M3x6 como M3x8.

![](_page_21_Figure_3.jpeg)

## **2.4 Cierre de puerta eléctrico y cierre de puerta magnético**

### **2.4.1 Cierre de puerta eléctrico**

Cuando conecte el VTO a un cierre de puerta eléctrico, conecte el terminal positivo del cierre de puerta eléctrico al terminal NA del VTO, y el terminal negativo del cierre de puerta eléctrico al terminal público.

Cuando lo conecte al botón de encendido, conecte un terminal del botón de encendido a uno de los terminales del botón de encendido del VTO y, a continuación, conecte el otro terminal del botón de encendido a la toma de tierra del VTO. Vea la Figura 2–10.

![](_page_22_Figure_0.jpeg)

Figura 2–10

#### **2.4.2 Cierre de puerta magnético**

Cuando conecte el VTO a un cierre de puerta magnético, conecte el terminal positivo del cierre de puerta magnético al terminal NC de VTO y el terminal negativo del cierre de puerta magnético al terminal público.

Cuando lo conecte a la retroalimentación del cierre de puerta magnético, conecte un terminal de la retroalimentación a uno de los terminales de retroalimentación del VTO y, a continuación, conecte el otro terminal de la retroalimentación a la toma de tierra del VTO.

![](_page_22_Figure_5.jpeg)

Figura 2–11

#### **2.4.3 Extensión de control de acceso**

Si necesita abrir dos puertas, utilice el módulo DEE1010 para la extensión. Puede ver la función de los cables del módulo de extensión de control de acceso en la Tabla 2–1 y la Figura 2–12.

| Función de los cables del módulo de extensión de control de acceso |               |                   |          |                     |  |  |  |
|--------------------------------------------------------------------|---------------|-------------------|----------|---------------------|--|--|--|
| Grupo                                                              | Color         | Función           | Color    | <b>Función</b>      |  |  |  |
| Cable A de                                                         | Negro         | TIERRA            | Marrón   | Respuesta del       |  |  |  |
| 4 pines                                                            |               |                   |          | sensor de la puerta |  |  |  |
|                                                                    | Naranja       | Entrada de alarma | Amarillo | Botón de apertura   |  |  |  |
| Cable de                                                           | Gris          | NC.               | Azul     | Puerto público      |  |  |  |
| 3 pines (Control                                                   |               | <b>NA</b>         |          |                     |  |  |  |
| del cierre)                                                        | Púrpura       |                   |          |                     |  |  |  |
|                                                                    |               | Estación de la    |          | Neutro de la        |  |  |  |
|                                                                    | Ecológico     | puerta, 485+ en   | Negro    |                     |  |  |  |
| Cable B de                                                         |               | cascada           |          | alimentación        |  |  |  |
| 4 pines                                                            |               | Estación de la    |          |                     |  |  |  |
|                                                                    | <b>Blanco</b> | puerta, 485- en   | Rojo     | $+12V$              |  |  |  |
|                                                                    |               | cascada           |          |                     |  |  |  |
|                                                                    |               | Lector de tarjeta |          |                     |  |  |  |
| Cable de                                                           | Rosa          | 485+              |          |                     |  |  |  |
| 2 pines                                                            | Amarillo      | Lector de tarjeta |          |                     |  |  |  |
|                                                                    | verde         | 485-              |          |                     |  |  |  |

Tabla 2–1

![](_page_23_Figure_2.jpeg)

Figura 2–12

## **3 Configuración de la web**

Este capítulo presenta la interfaz web del módulo VTO y sus parámetros, y cómo configurarlos rápidamente.

## **3.1 Acceso**

En Internet Explorer, introduzca la dirección IP del VTO. A continuación, escriba el nombre de usuario y la contraseña y haga clic en Iniciar sesión.

## **3.2 Configuración del sistema**

### **3.2.1 Configuración local**

#### **3.2.1.1 Configuración local**

En la interfaz de configuración local, puede ver el modelo del VTO, la información de la versión, etc. Vea la Figura 3–1.

![](_page_24_Picture_49.jpeg)

Figura 3–1

![](_page_25_Picture_84.jpeg)

### **3.2.1.2 Administrador A&C**

![](_page_25_Picture_85.jpeg)

Figura 3–2

| Parámetro              | <b>Nota</b>                                           |  |  |
|------------------------|-------------------------------------------------------|--|--|
| Número de la           | Tipo de cerradura, Local o Extensión                  |  |  |
| cerradura              |                                                       |  |  |
| Intervalo de respuesta | El intervalo entre la apertura actual y la siguiente, |  |  |
| de desbloqueo          | medido en segundos.                                   |  |  |
| Periodo de desbloqueo  | Periodo en el que la puerta permanece desbloqueada    |  |  |
|                        | para su apertura, medido en segundos.                 |  |  |
| Hora comprobación del  | Cuando use solamente el sensor de la<br>puerta,       |  |  |
| sensor de la puerta    | marque la opción "Comprobar la señal del sensor de    |  |  |

![](_page_26_Picture_134.jpeg)

## **3.2.1.3 Control de sonido**

El dispositivo tiene diferentes tipos de sonidos y podrá habilitarlos o inhabilitarlos.

![](_page_26_Picture_135.jpeg)

#### **3.2.1.4 Administrador de conversación**

Captura automática: Cuando hay una llamada, captura 2 instantáneas y las sube al servidor FTP o las guarda en la tarjeta SD.

Dejar mensaje: Envía un mensaje (mensaje/vídeo) al servidor VTO o lo guarda en la tarjeta SD.

Cargar grabación de charla: Sube la grabación de una conversación al centro GMT.

![](_page_27_Picture_100.jpeg)

#### Figura 3–4

Cuando el VTO llama a un VTH y nadie responde, el usuario puede dejar un mensaje (voz/vídeo) conforme a las indicaciones por voz recibidas. Los datos se almacenan en el servidor FTP o en la tarjeta SD. El usuario puede leer/ver el mensaje en la tarjeta SD del VTH. **Nota:** 

**La función de dejar un mensaje solo estará activada cuando en la configuración del VTH, la opción de tiempo de mensaje no sea cero.** 

Dejar un mensaje almacenado en la tarjeta SD

El VTH es compatible con una tarjeta SD, de modo que el usuario puede dejar un mensaje en la tarjeta SD del VTH.

Paso 1: En la página web del VTO, seleccione Configuración del sistema>Configuración local>Conversación y marque la opción cargar mensaje salida.

Paso 2: Compruebe que el VTH tiene tarjeta SD.

Con la configuración terminada, cuando el VTO llame al VTY y no responda nadie. Cuando termine el tono de llamada, el sistema le preguntará si desea dejar un mensaje. Pulse el botón de llamada del módulo de la cámara para empezar. El mensaje se almacenará en la tarjeta SD.

 Dejar un mensaje almacenado en el servidor FTP. Si el VTH carece de compatibilidad con tarjeta SD pero está conectado al servidor FTP, el usuario puede dejar un mensaje en dicho servidor.

Paso 1: En la página web del VTO, seleccione Configuración del sistema>Configuración local>Conversación y marque la opción cargar grabación charla.

Paso 2: Seleccione Configuración del sistema>Configuración local y marque la posición de almacenamiento FTP.

Paso 3: Establezca el servidor FTP.

Con la configuración terminada, cuando el VTO llame al VTY y no responda nadie. Cuando termine el tono de llamada, el sistema le preguntará si desea dejar un mensaje. Pulse el botón de llamada del módulo de la cámara para empezar. Los mensajes se almacenarán en el FTP.

#### **3.2.1.5 Hora del sistema**

Aquí podrá configurar el formato del día, el formato de la hora y establecer el día y la hora del sistema. También podrá hacer clic sobre Sincronizar PC para sincronizar la hora del sistema con la hora del PC.

![](_page_28_Picture_70.jpeg)

Figura 3–5

#### **3.2.1.6 Distribución de fachada**

Conforme a la distribución real, seleccione el módulo y el botón de configuración en el módulo de la cámara o en el módulo de tres botones, para llamar al número de habitación correspondiente.

![](_page_29_Picture_0.jpeg)

Figura 3–6

#### **3.2.1.7 Administrador de configuración**

Administrador de configuración para recuperar la configuración predeterminada, exportar la configuración e importar la configuración, hacer una copia de seguridad y para recuperar la copia de seguridad.

![](_page_29_Picture_75.jpeg)

- Figura 3–7
- Todo predeterminado
	- $\Diamond$  En la página web del VTO, seleccione Configuración del sistema>Configuración local>Administrador de configuración y haga clic sobre el botón Predeterminado para recuperar toda la información predeterminada.
- Copia de seguridad y Recuperar

Efectúe una copia de seguridad de la información del VTO, así cuando se pierdan/dañen los datos, el usuario puede recuperar el sistema desde la copia de seguridad.

 $\Diamond$  Copia de seguridad

En la página web del VTO seleccione Configuración del sistema>Configuración local>Administrador de configuración, marque la opción Información VTH y haga clic sobre Copia de seguridad.

 $\Leftrightarrow$  Recuperar

En la página web seleccione Configuración del dispositivo>Configuración local>Administración de configuración, marque la opción Información VTH y haga clic sobre Recuperar copia de seguridad.

El dispositivo se reiniciará después de recuperar los datos.

**Introducir/Exportar configuración** 

Al exportar la configuración se incluye la configuración local, configuración LAN, configuración de red, configuración de vídeo, etc. en el archivo con la extensión "\*.backup" guardado en la unidad de almacenamiento local.

Importe la configuración localmente o en el VTO, importando el archivo "\*.backup" para recuperar la información.

 $\Leftrightarrow$  Importar

En la página web del VTO seleccione Configuración del sistema>Configuración local>Administrador de configuración, haga clic sobre Importar configuración para seleccionar el archivo a importar, y haga clic sobre Aceptar.

 $\Leftrightarrow$  Exportación

En la página web del VTO WEB Configuración del sistema>Configuración local>Administrador de configuración, haga clic sobre Exportar configuración para seleccionar la ruta de almacenamiento y haga clic en Aceptar.

## **3.2.2 Configuración LAN**

Establezca el número del VTO local, conecte con el centro MGT, etc.

![](_page_30_Picture_111.jpeg)

Figura 3–8

Seleccione Configuración del sistema>Configuración local y establezca el número de número de edificio, el número de unidades del edificio, etc. Vea la Figura 3–9 y haga clic sobre Aceptar cuando haya terminado.

Tendrá que reiniciar el dispositivo para que la configuración surja efecto.

![](_page_31_Picture_69.jpeg)

Figura 3–9

| Parámetro                  | <b>Nota</b>                                                                       |  |  |  |  |
|----------------------------|-----------------------------------------------------------------------------------|--|--|--|--|
| Núm. edificio              | Si conecta el VTO con la plataforma VTMS, este número debe                        |  |  |  |  |
| Núm. unidades del edificio | coincidir con la configuración del cliente VTMS.                                  |  |  |  |  |
| Núm. VTO                   |                                                                                   |  |  |  |  |
| Indice de extensión máx.   | Cantidad de extensiones permitidas.                                               |  |  |  |  |
| Llamada de grupo           | Con la casilla marcada, el VTO puede llamar a todos los VTHS en<br>la misma sala. |  |  |  |  |

#### **CENTRO MGT**

Seleccione Configuración del sistema>Configuración LAN, establezca la dirección IP del centro MGT, el número de puerto MGT, etc. Vea la Figura 3–10.

Cuando termine la configuración tendrá que reiniciar el VTO para que dicha configuración tenga efecto.

![](_page_31_Picture_70.jpeg)

Figura 3–10

![](_page_32_Picture_76.jpeg)

### **3.2.3 Administrador de interiores**

La página del administrador de interiores permite al usuario agregar, modificar y eliminar VTH.

![](_page_32_Picture_77.jpeg)

Figura 3–11

Paso 1: Agregar VTH. Seleccione Configuración del sistema>Administrador interiores, establezca la información del VTH en el cuadro Añadir y haga clic sobre Aceptar. Vea la Figura 3–12.

![](_page_33_Picture_70.jpeg)

Figura 3–12

Nota:

- **•** Los parámetros con \* son campos obligatorios.
- Se puede agregar hasta 1000 VTH.

Paso 2: Establecer el número de habitación correspondiente del módulo de tres botones.

1) Seleccione Configuración del sistema>Configuración local>Distribución de la fachada. Seleccione el módulo de acuerdo a la distribución del VTO. Vea la Figura 3–13.

![](_page_33_Picture_7.jpeg)

Figura 3–13

2) Haga clic sobre el cuadro del número de la habitación en el módulo de la cámara o en el módulo de tres botones, seleccione el número de la habitación y haga clic en Aceptar. Vea la Figura 3–14.

![](_page_34_Picture_46.jpeg)

Figura 3–14

#### **3.2.3.1 Exportar configuración**

El usuario puede exportar la información de configuración del dispositivo, de la tarjeta y de la contraseña a su PC.

![](_page_34_Picture_47.jpeg)

Figura 3–15

#### **3.2.3.2 Importar configuración**

El usuario puede importar la información de configuración desde su PC.

#### **3.2.3.3 Expedir tarjeta**

Cuando añada un módulo con lector de tarjeta en la distribución de la fachada, podrá establecer la información de la tarjeta en la tarjeta expedida. Incluyendo el número de la habitación y el número de la tarjeta.

![](_page_35_Picture_80.jpeg)

Figura 3–16

![](_page_35_Picture_81.jpeg)

Haga clic sobre y le aparecerán los detalles de la información de la tarjeta

![](_page_35_Picture_82.jpeg)

![](_page_35_Picture_83.jpeg)

#### Figura 3–17

![](_page_35_Picture_84.jpeg)

### **3.2.4 Configuración de la red**

#### **3.2.4.1 Configuración de la red**

Aquí podrá establecer la dirección IP, la máscara subred y el portal de acceso predeterminado del VTO.

Después de modificar la dirección IP, la página web se reiniciará y entrará en la página web de la nueva dirección IP.

Antes de usar el VTO, tendrá que modificar la dirección IP del VTO a la dirección IP designada.

Paso 1. Conectar el VTO a la red eléctrica.

Unos 60 segundos después de conectar el VTO a la red eléctrica arrancará automáticamente y entrará en modo de trabajo. El indicador de área de la placa del nombre se iluminará en blanco.

- Paso 2. Establezca la dirección IP del PC para que esté en el mismo segmento que la dirección IP del VTO, mediante la conexión de la dirección del cable Ethernet para conectar el dispositivo al PC.
- Paso 3. En el PC, ejecute el comando PING sobre la IP del VTO para comprobar la red. Si la red está normal, continúe con el paso 4. Si la red no está normal, compruebe la conexión del cable, la configuración de la dirección IP y la alimentación del dispositivo.
- Paso 4. Iniciar sesión en la interfaz de la web del VTO y modificar la dirección IP.
	- 1. En el campo de dirección del Internet Explorer, introduzca la dirección IP del VTO y el sistema le mostrará la interfaz de inicio de sesión.
	- 2. Introduzca el nombre de usuario, la contraseña y haga clic sobre "Iniciar sesión". Vea la Figura 3–18.

Nota:

El nombre de usuario y contraseña predeterminados son admin y admin. Después de iniciar sesión por primera vez, modifique su contraseña de inicio de sesión.

![](_page_36_Picture_87.jpeg)

![](_page_36_Figure_10.jpeg)

3. Seleccione Configuración del sistema>Red, establezca la dirección IP, la máscara subred y el portal de acceso predeterminado del VTO. Haga clic sobre Aceptar. Vea la Figura 3–19.

![](_page_37_Picture_38.jpeg)

Figura 3–19

#### **3.2.4.2 FTP**

Con respecto al servidor FTP, puede almacenar información de los datos en este servidor. Seleccione Configuración del sistema>Configuración de red>FTP, introduzca la dirección IP, el puerto, el nombre de usuario y la contraseña del servidor FTP y haga clic sobre Aceptar.

![](_page_37_Picture_39.jpeg)

Figura 3–20

#### **3.2.4.3 Puerto**

En esta página el usuario puede los puertos TCP, UDP. web y RTSP.

![](_page_38_Picture_32.jpeg)

Figura 3–21

#### **3.2.4.4 DDNS**

En esta página el usuario puede establecer la información del DDNS.

![](_page_38_Picture_33.jpeg)

Figura 3–22

### **3.2.4.5 P2P (solo para el VTO2000A)**

Utilice la función P2P para ver en directo en el DMSS. Solo el dispositivo VTO2000A es compatible con la función P2P. Vea la Figura 3–23.

![](_page_39_Picture_21.jpeg)

Figura 3–23

### **3.2.5 Aparato de vídeo**

En la interfaz de Aparato de vídeo puede establecer los efectos de imagen y el volumen. Vea la Figura 3–24.

![](_page_40_Picture_0.jpeg)

Figura 3–24

![](_page_40_Picture_118.jpeg)

## **3.2.6 Aparato de audio**

Puede entrar en Configuración del sistema>Aparato de audio para configurar el audio.

- Paso 1. Seleccionar Configuración del sistema>Aparato de audio.
- Paso 2. Haga clic sobre la pestaña de configuración y ajuste los parámetros del audio. Vea la Figura 3–25.

![](_page_41_Picture_78.jpeg)

Figura 3–25

#### **3.2.7 Administración de usuarios**

Solo cuando haya iniciado la sesión como administrador podrá agregar, modificar, eliminar y ver la información de los usuarios en la interfaz de gestión de usuarios.

Agregar usuario

En la interfaz de administración de usuarios, haga clic sobre Añadir usuario. Complete la información del usuario.

Modificar usuario

En la interfaz de administración de usuarios, haga clic sobre , y el sistema mostrará la interfaz emergente para modificar usuario. Marque la opción Cambiar contraseña y cambie la contraseña y las observaciones.

**•** Eliminar usuario

En la interfaz de administración de usuarios, haga clic sobre para eliminar el usuario.

| <b>Conf Sistema</b>    | <b>Admin Usuario</b> |               |                  |                 |           |           |
|------------------------|----------------------|---------------|------------------|-----------------|-----------|-----------|
| > Config. Local        |                      |               |                  |                 |           |           |
| > Config. LAN          | <i>indice</i>        | Nombreusuario | Nombre del grupo | Observaciones   | Modificar | Eliminar  |
| > Admin. Interiores    |                      | admin         | admin            | admin's account | Ì         | $\bullet$ |
| > Config. Red          | $\overline{2}$       | user          | user             | user's account  | $\sim$    | $\bullet$ |
| > Aparato Vídeo        | Añadir usuario       |               |                  |                 |           |           |
| > Admin Usuario        |                      |               |                  |                 |           |           |
| > Información IPC      |                      |               |                  |                 |           |           |
| $>$ UPnP               |                      |               |                  |                 |           |           |
| <b>Buscar Info</b>     |                      |               |                  |                 |           |           |
| <b>Estadísticas de</b> |                      |               |                  |                 |           |           |
| <b>Cerrar sesión</b>   |                      |               |                  |                 |           |           |
|                        |                      |               |                  |                 |           |           |

Figura 3–26

### **3.2.8 Información de la IPC**

En la página de información de las IPC del VTO, el usuario puede agregar hasta 24 IPC, y sincronizarlas con VTH, de manera que no será necesario volver a agregar estas IPC en el VTH.

Haga clic sobre en la página de la IPC y el sistema mostrará un cuadro emergente de modificación para que modifique aquí la información.

| <b>Conf Sistema</b>    | <b>Información IPC</b>                      |              |               |             |           |                   |              |                                                                                                    |
|------------------------|---------------------------------------------|--------------|---------------|-------------|-----------|-------------------|--------------|----------------------------------------------------------------------------------------------------|
| > Config. Local        |                                             |              |               |             |           |                   |              |                                                                                                    |
| > Config. LAN          | Nombre IPC                                  | Dirección IP | Nombreusuario | Núm. Puerto | Protocolo | <b>Stream</b>     | Canal        | Modificar                                                                                               |
| > Admin. Interiores    |                                             | 0.0.0.0      | admin         | 554         | Local     | Formato adicional | $\mathbf 0$  | L                                                                                                    |
| > Config. Red          |                                             | 0.0.0.0      | admin         | 554         | Local     | Formato adicional | $\mathbf{0}$ | ø.                                                                                                    |
| > Aparato Video        |                                             | 0.0.0.0      | admin         | 554         | Local     | Formato adicional | $\mathbf 0$  | Ż                                                                                                    |
|                        |                                             | 0.0.0.0      | admin         | 554         | Local     | Formato adicional | $\mathbf{0}$ | ×                                                                                                    |
| > Admin Usuario        |                                             | 0.0.0.0      | admin         | 554         | Local     | Formato adicional | $\circ$      | Ż                                                                                                    |
| > Información IPC      |                                             | 0.0.0.0      | admin         | 554         | Local     | Formato adicional | $\mathbf{0}$ | ×                                                                                                    |
| $>$ UPnP               |                                             | 0.0.0.0      | admin         | 554         | Local     | Formato adicional | $\mathbf{0}$ | è                                                                                                    |
| <b>Buscar Info</b>     |                                             | 0.0.0.0      | admin         | 554         | Local     | Formato adicional | $\mathbf{0}$ | ×                                                                                                    |
| <b>Estadísticas de</b> |                                             | 0.0.0.0      | admin         | 554         | Local     | Formato adicional | $\mathbf{0}$ | Ł                                                                                                    |
| <b>Cerrar sesión</b>   |                                             | 0.0.0.0      | admin         | 554         | Local     | Formato adicional | $\mathbf{0}$ | Ł                                                                                                    |
|                        |                                             | 0.0.0.0      | admin         | 554         | Local     | Formato adicional | $\mathbf{0}$ | ı                                                                                                    |
|                        |                                             | 0.0.0.0      | admin         | 554         | Local     | Formato adicional | $\circ$      | Ł                                                                                                    |
|                        |                                             | 0.0.0.0      | admin         | 554         | Local     | Formato adicional | $\mathbf{0}$ | Ł                                                                                                    |
|                        |                                             | 0.0.0.0      | admin         | 554         | Local     | Formato adicional | $\mathbf{0}$ | ×                                                                                                    |
|                        |                                             | 0.0.0.0      | admin         | 554         | Local     | Formato adicional | $\mathbf 0$  | Ł                                                                                                    |
|                        |                                             | 0.0.0.0      | admin         | 554         | Local     | Formato adicional | $\mathbf{0}$ | Ł.                                                                                                    |
|                        |                                             | 0.0.0.0      | admin         | 554         | Local     | Formato adicional | $\mathbf{0}$ | ø                                                                                                    |
|                        |                                             | 0.0.0.0      | admin         | 554         | Local     | Formato adicional | $\mathbf{0}$ | ×                                                                                                    |
|                        |                                             | 0.0.0.0      | admin         | 554         | Local     | Formato adicional | $\mathbf{0}$ | L                                                                                                    |
|                        |                                             | 0.0.0.0      | admin         | 554         | Local     | Formato adicional | $\mathbf{0}$ | ٠                                                                                                    |
|                        | Importar Config.<br><b>Exportar Config.</b> |              |               |             |           |                   |              | $\lbrack \bullet \rbrack$<br>$\blacksquare$ $\blacksquare$ 1/2 $\blacktriangleright$ $\blacksquare$ Ira |

Figura 3–27

#### **3.2.9 Configuración UPnP**

En la página de configuración del UPnP del VTO, el usuario puede activar o desactivar el UPnP, modificar, agregar y eliminar diferentes puertos del servidor.

Haga clic sobre en la página UPnP, donde el usuario puede modificar la información.

Haga clic sobre para eliminar el servidor.

![](_page_43_Picture_58.jpeg)

![](_page_43_Figure_1.jpeg)

## **3.3 Búsqueda de información**

### **3.3.1 Historial de llamadas**

Aquí podrá ver el historial del VTO en la interfaz del historial de llamadas. Se pueden almacenar hasta 1024 elementos.

![](_page_43_Picture_59.jpeg)

![](_page_43_Figure_6.jpeg)

#### **3.3.2 Grabación de alarma**

Se puede buscar una grabación de una alarma VTO en la interfaz de grabaciones de alarma con un almacenamiento de hasta 1024 elementos.

![](_page_43_Picture_60.jpeg)

![](_page_43_Figure_10.jpeg)

#### **3.3.3 Grabación de desbloqueo**

Grabaciones de desbloqueos que incluyen la hora de desbloqueo, el método de desbloqueo (tarjeta/contraseña/VTH/botón), información de la unidad VTO y las notas. Es compatible con 1000 grabaciones.

Si el usuario pasa la tarjeta para desbloquear, la información del núm. de la tarjeta se grabará en un anota. Si el VTH desbloquea la puerta de modo remoto, la información del VTH se grabará en una nota.

| <b>Conf Sistema</b>    | Grabación desbloqueada VTO |                        |                               |             |                         |                                 |
|------------------------|----------------------------|------------------------|-------------------------------|-------------|-------------------------|---------------------------------|
| <b>Buscar Info</b>     |                            |                        |                               |             |                         |                                 |
| > Historial Ilamadas   | <b>Indice</b>              | <b>Tipo Desbloqueo</b> | Núm, Habitación Nombreusuario | Núm tarjeta | Resultado<br>desbloqueo | Hora desbloqueo                 |
| > Registro alarmas     |                            | Desblog, remoto        | 9901                          |             | Éxito                   | 2016-12-05 03:17:31             |
| des bloquear récord    | Exportar Grabación         |                        |                               |             |                         | <b>ID</b><br>$M$ 4 1/1 $M$ Mira |
| <b>Estadísticas de</b> |                            |                        |                               |             |                         |                                 |
|                        |                            |                        |                               |             |                         |                                 |
| <b>Cerrar sesión</b>   |                            |                        |                               |             |                         |                                 |

Figura 3–31

## **3.4 Estadísticas de estado**

### **3.4.1 Estado del VTH**

Aquí podrá ver el estado de conexión del VTH.

**•** Estado

Fuera de línea: El VTO y el VTH no están conectados, y no podrá llamar, monitorizar, conversar, etc.

En línea: El VTO y el VTH están conectados y podrá llamar, monitorizar, conversar, etc.

**•** Monitorizar

Unmon: VTH no está monitorizando.

Onmom: VTH está monitorizando.

![](_page_44_Picture_84.jpeg)

Figura 3–32

## **3.5 Cierre de sesión**

Aquí podrá reiniciar el dispositivo o cerrar sesión.

Haga clic sobre Cerrar sesión para cerrar sesión en el sistema y regresar a la página de inicio de sesión.

![](_page_45_Figure_0.jpeg)

Figura 3–33

![](_page_45_Figure_2.jpeg)

Figura 3–34

## **4 Preguntas frecuentes**

- 1. P: Pulso el botón de llamar y el indicador se ilumina, pero el VTO no inicia la llamada. R: Compruebe su proceso de funcionamiento.
- 2. P: ¿Cómo acabar una llamada cuando estoy llamando? R: Pulse el botón en el VTO y oirá un sonido procedente del dispositivo.
- 3. P: El dispositivo no arranca y no se oye ningún sonido ni se ve ninguna luz. R: Compruebe si está bien conectada la alimentación.
- 4. P: Mi llamada no sale.
	- R: Es un error de conexión a la red. Compruebe los cables del dispositivo y sus extensiones.
- 5. P: El volumen es demasiado bajo.

R: Ajuste el volumen del VTO y del VTH.

- 6. P: El dispositivo no puede arrancar.
	- R: Compruebe el VTO y su alimentación.
- 7. P: El VTH no tiene salida de vídeo o el vídeo es de mala calidad.

R: En la página web del VTO cambie el formato de vídeo a MVGA, evite colocar el VTO en un entorno de poca iluminación ni que le incida directamente la luz del sol.

8. P: El VTO no puede desbloquear la puerta.

R: Compruebe el cableado del módulo de control de acceso del VTO, compruebe el cierre de control eléctrico (si la conexión de los cables no es correcta, la tensión de salida debe ser cero o muy baja).

9. P: Tengo otros problemas distintos a los anteriores.

R: Contacte con el personal técnico para obtener ayuda.

# **Apéndice 1 Especificaciones técnicas**

![](_page_47_Picture_161.jpeg)

![](_page_48_Picture_130.jpeg)

# **Apéndice 2 Especificaciones de los accesorios**

## **Apéndice 2.1 Especificaciones de los cables**

Si llamamos a la longitud de los cables entre el VTO y el VTH  $L_N$ , las especificaciones razonables del cable son:

![](_page_49_Picture_113.jpeg)

Nota:

No permita que  $L_N$  sobrepase los 100 m.

## **Apéndice 2.2 Especificaciones de la línea de extensión de la**

## **alimentación eléctrica**

Si llamamos a la longitud de los cables entre el VTO y el adaptador eléctrico  $L_c$ , las especificaciones razonables de la línea de extensión son:

![](_page_49_Picture_114.jpeg)

Nota:

Antes de conectar la línea de extensión a la red eléctrica, asegúrese de que los extremos positivo y negativo estén correctamente cableados.

## **Apéndice 2.3 Caja para empotrar en la pared**

![](_page_49_Picture_115.jpeg)

## Nota:

- **Este manual es únicamente de referencia. Puede encontrar pequeñas diferencias en la interfaz de usuario.**
- **Todos los diseños y el software aquí incluidos están sujetos a cambios sin aviso previo por escrito.**
- **Todas las marcas comerciales y marcas registradas mencionadas son propiedad de sus respectivos propietarios.**
- **En caso de duda o controversia, consulte nuestra explicación final.**
- **Visite nuestra página web o contacte con nuestros técnicos del servicio local para más información.**